Gradnja konceptualnega modela s pomo čjo Power Designerja

 Kreiramo konceptualni model: **File -> New Model**Izberemo **Conceptual Data Model** in ga poimenujemo

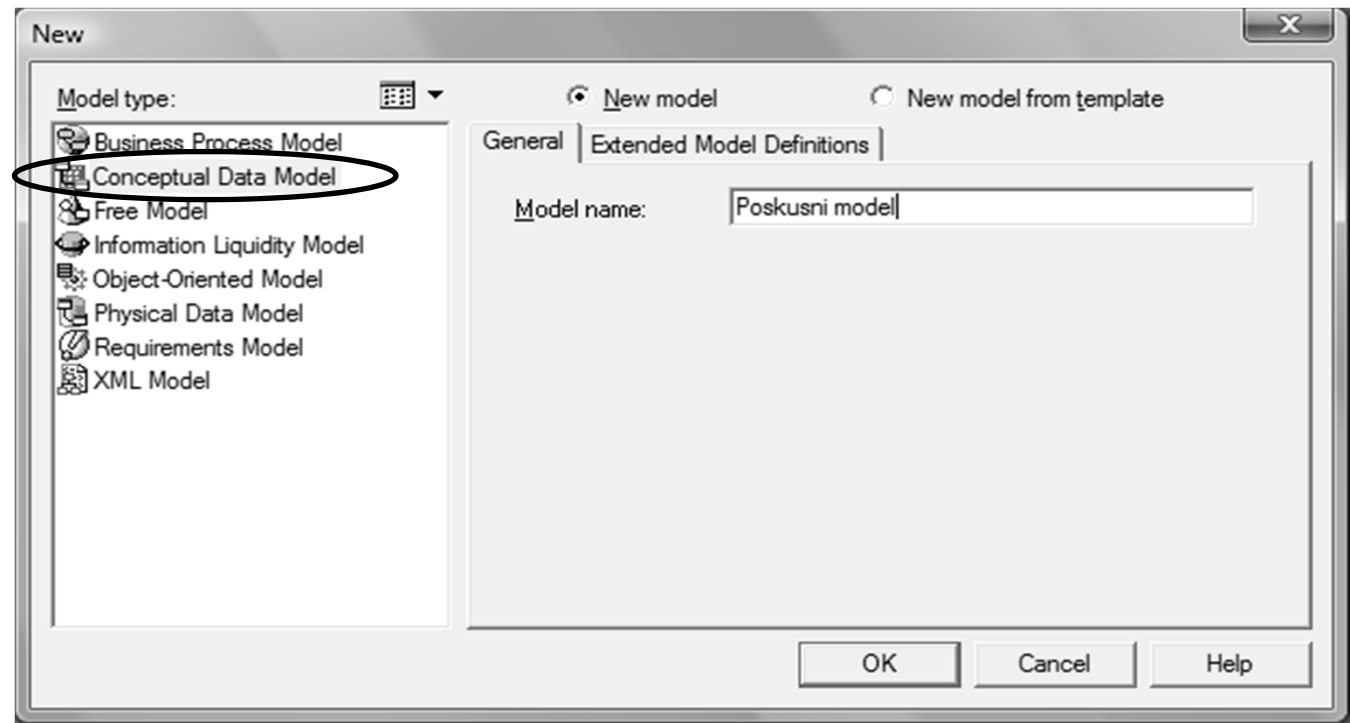

#### Gradnja konceptualnega modela s pomo čjo Power Designerja

- **EXTED 25 UPORADO USTERIO EN 25 STATEGIJE ZATANO EN 2015**
- $\blacksquare$ Paleta orodij je v posebnem oknu, lahko jo premaknete v glavno okno.

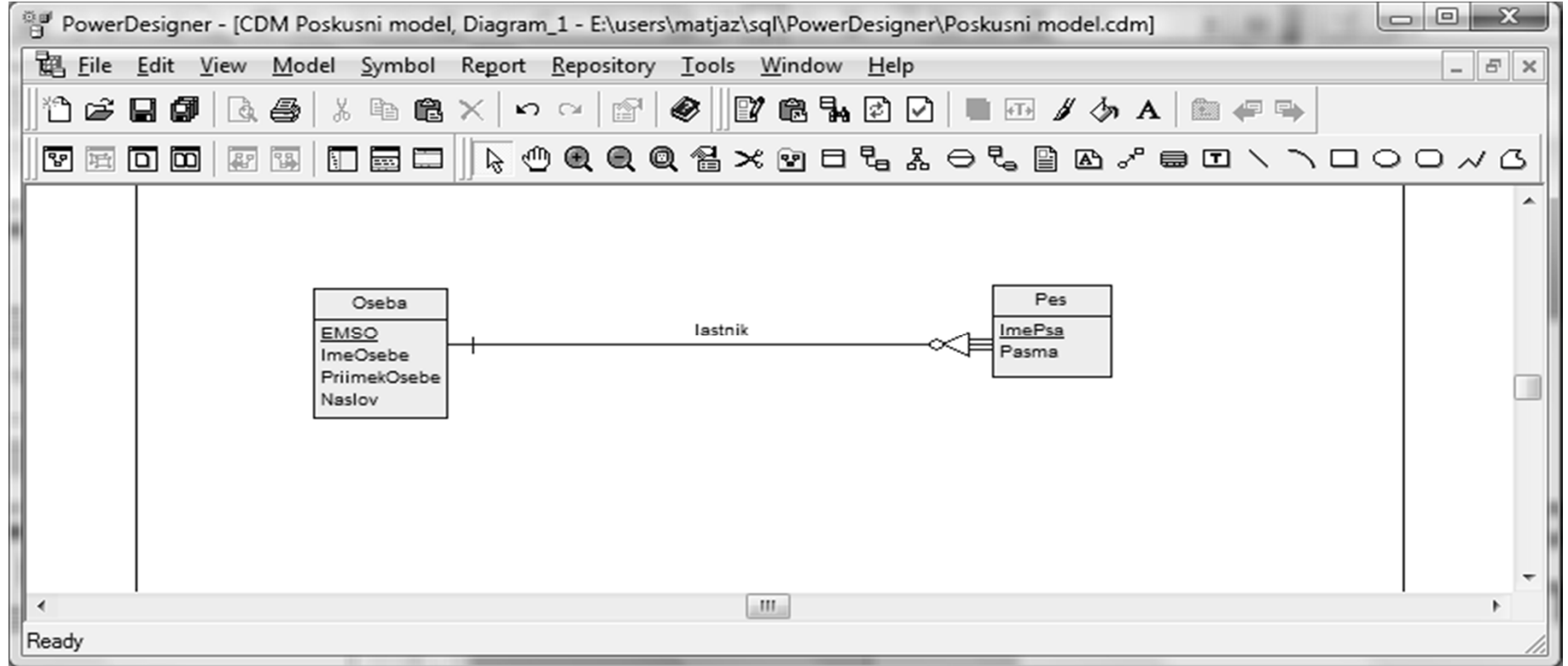

# Pretvorba v logični model s pomočjo Power **Designeria**

- $\blacksquare$  Pretvorba v logični model (Power designer mu pravi fizični): **Tools -> Generate Physical Data Model…**
- $\blacksquare$  Pred pretvorbo moramo logični model poimenovati in izbrati SUPB, kjer bomo implementirali bazo

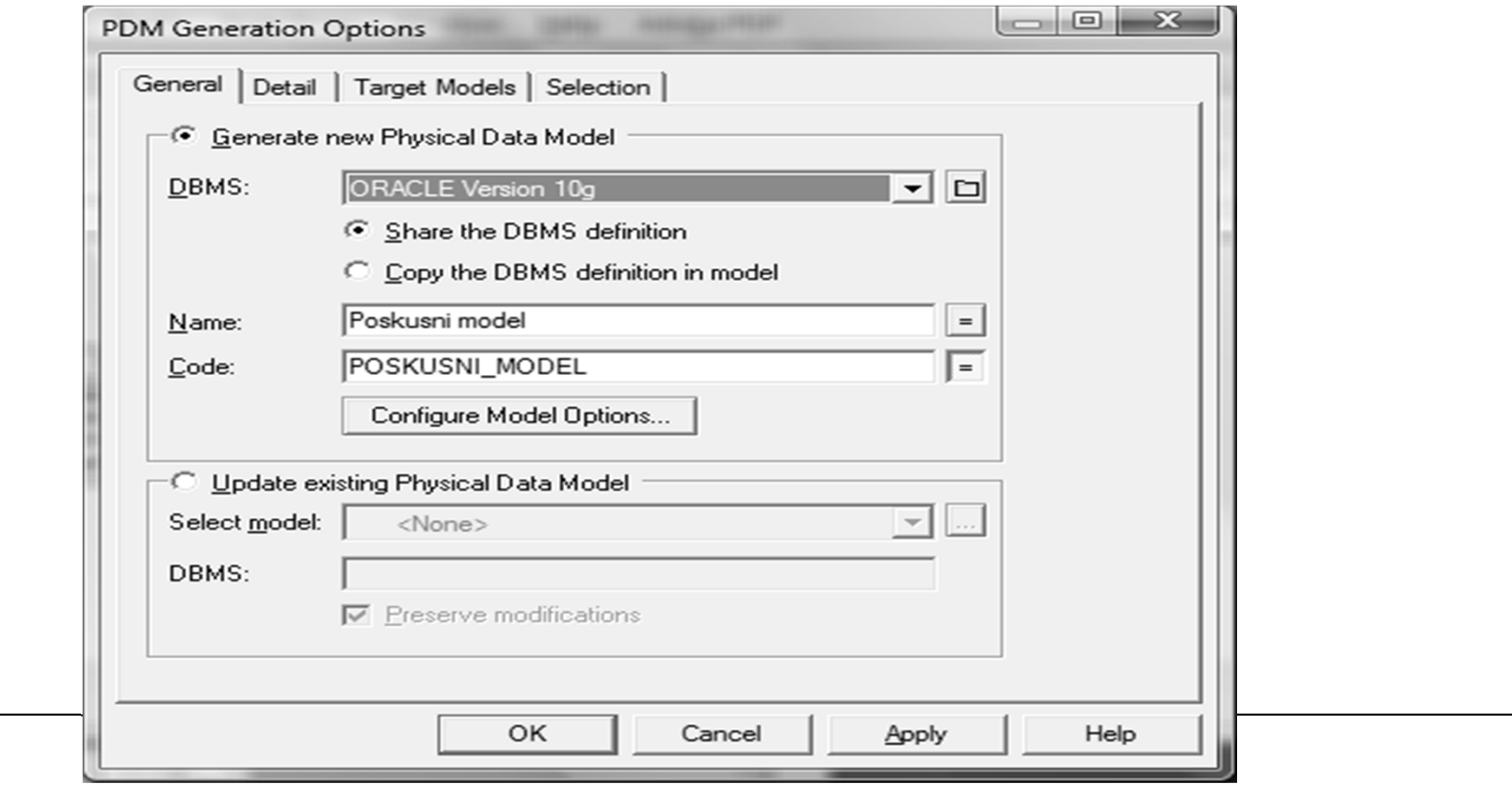

# Pretvorba v logični model s pomočjo Power **Designeria**

 Dobljeni relacijski shemi: **Oseba(EMSO, ImeOsebe, PriimekOsebe, Naslov) Pes(#EMSO, ImePsa, Pasma)**

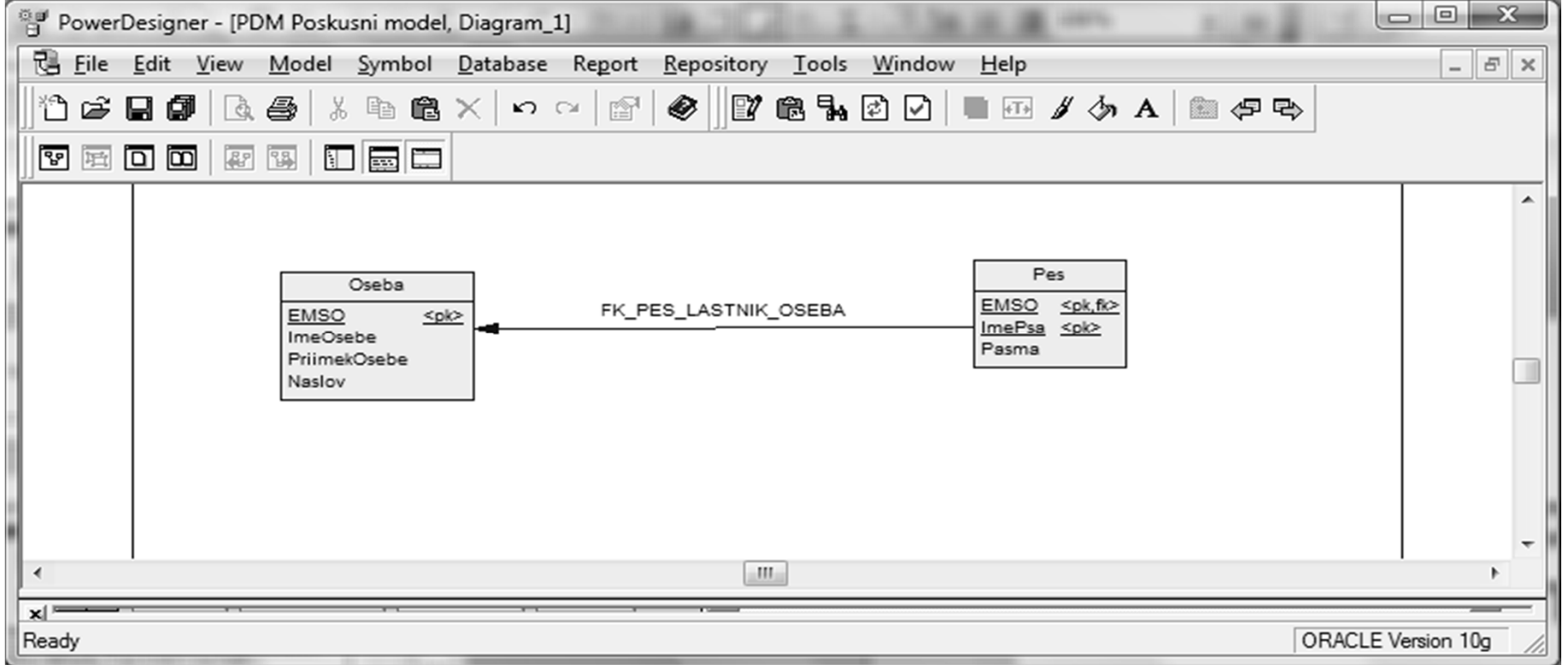

## Pretvorba v fizični model (SQL skripto) s pomočjo Power Designerja

 $\blacksquare$  Ko dobimo logični model, se pojavi menu **Database**. Izberemo **Database -> Generate database…**in vpišemo ime SQL skripte, ki se bo zgenerirala.

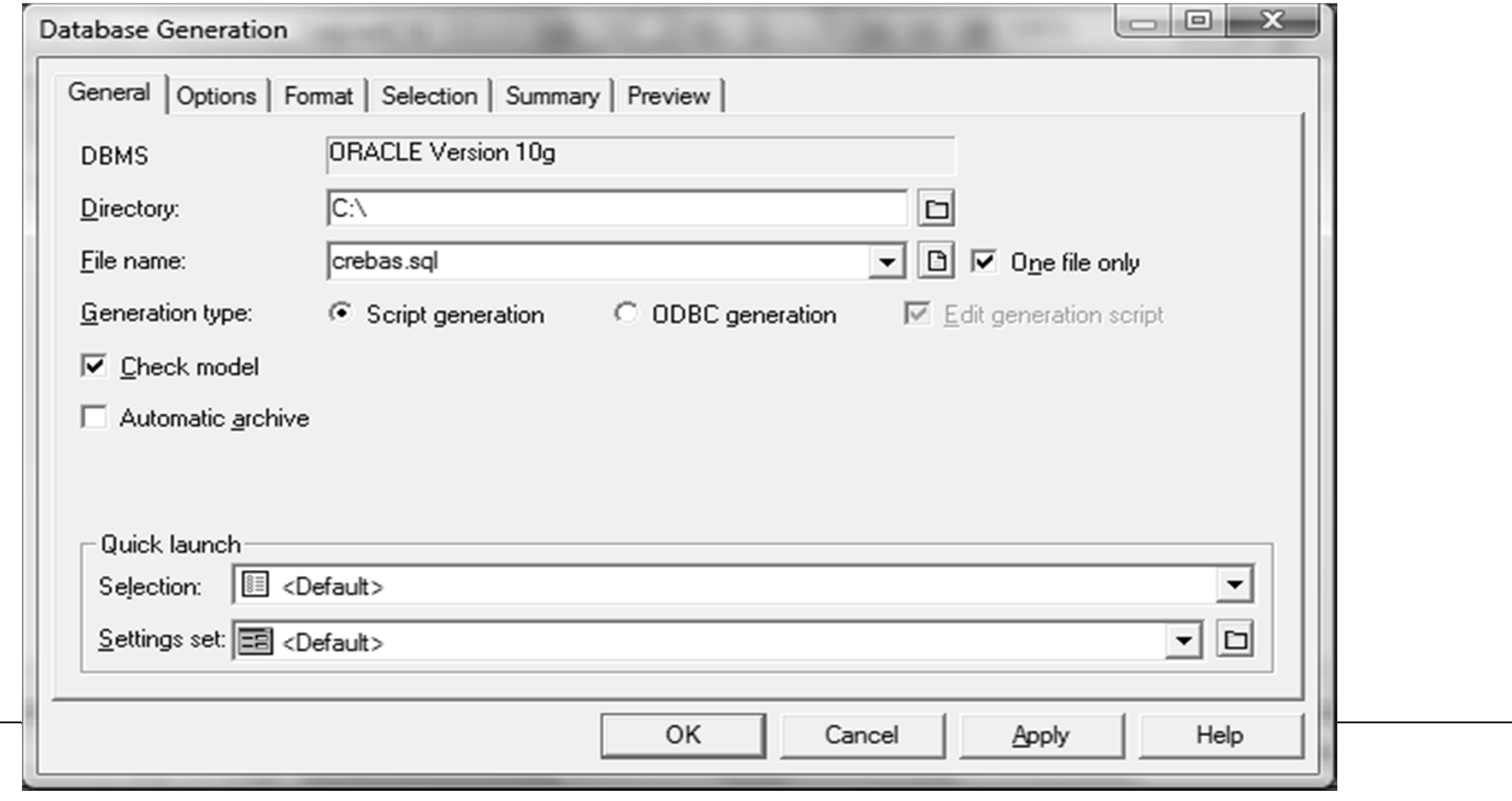

#### Pretvorba v fizični model (SQL skripto) s pomočjo Power Designerja

```
create table OSEBA (
 EMSO NUMBER(13) not null,
 IMEOSEBE VARCHAR2(20) not null,
 PRIIMEKOSEBE VARCHAR2(20) not null,
 NASLOV CARCHAR2(20) not null,
 constraint PK_OSEBA primary key (EMSO)
);
create table PES (
 EMSO NUMBER(13) not null,
 IMEPSA VARCHAR2(20) not null,
 PASMA VARCHAR2(20) not null,
 constraint PK_PES primary key (EMSO, IMEPSA)
);
alter table PES
```

```
add constraint FK_PES_LASTNIK_OSEBA foreign key (EMSO)
  references OSEBA (EMSO);
```
## Pretvorba v logični in fizični model (SQL skripto) s pomočjo Power Designerja

 $\blacksquare$ Pazite na terminološko razliko:

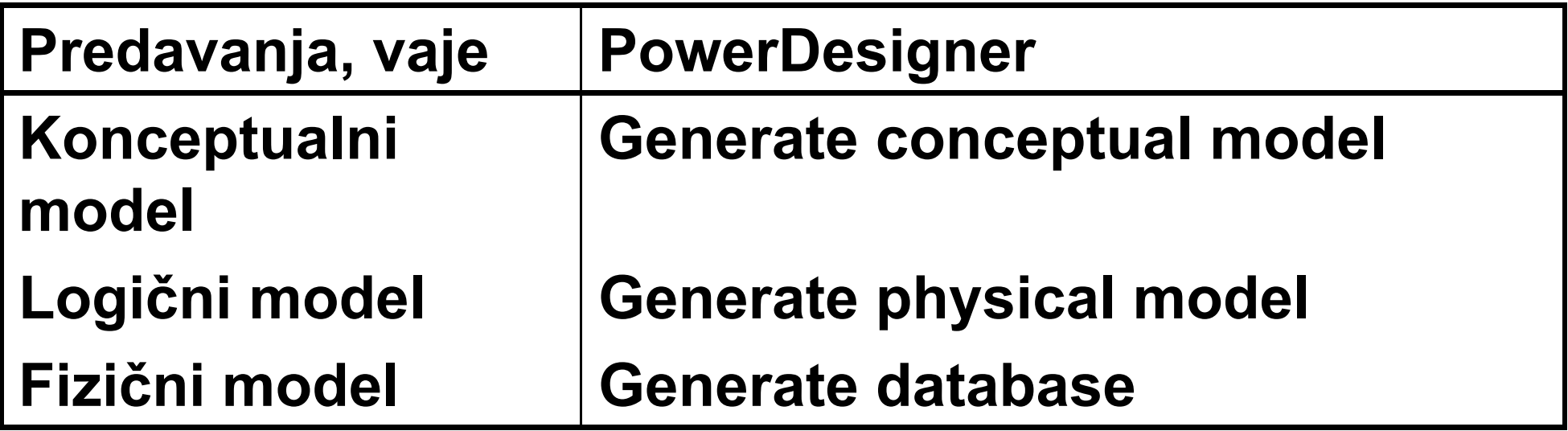

 $\blacksquare$  OPOMBA: "logical model" v PD15 je nekaj med našim konceptualnim in logičnim modelom (npr. več-več razmerja pretvorjena v entitetne tipe, tuji ključi, specifikacija indeksov, ...)